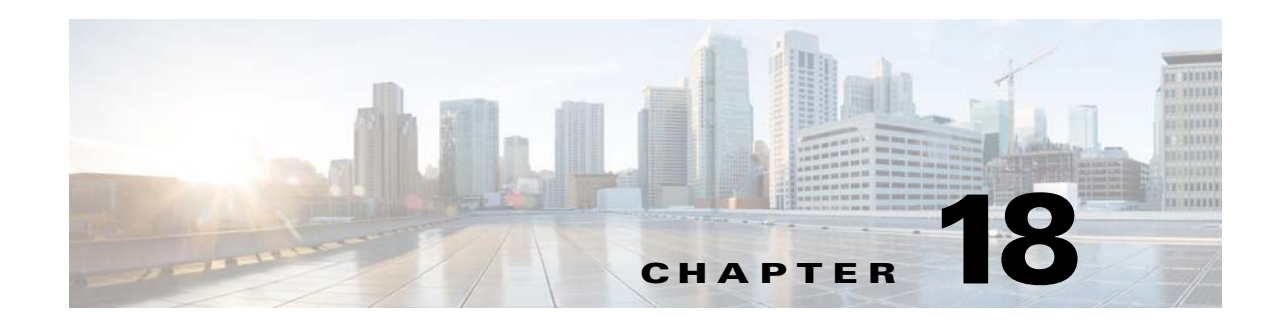

# **Clientless SSL VPN Remote Users**

#### **September 13, 2013**

This section is for the system administrator who sets up Clientless (browser-based) SSL VPN for end users. It summarizes configuration requirements and tasks for the user remote system. It also specifies information to communicate to users to get them started using Clientless SSL VPN. This section includes the following topics:

- **•** [Requiring Usernames and Passwords](#page-0-0)
- **•** [Communicating Security Tips](#page-1-0)
- **•** [Configuring Remote Systems to Use Clientless SSL VPN Features](#page-1-1)
- **•** [Capturing Clientless SSL VPN Data](#page-6-0)

 $\mathbf I$ 

**Note** We assume you have already configured the ASA for Clientless SSL VPN.

# <span id="page-0-0"></span>**Requiring Usernames and Passwords**

Depending on your network, during a remote session users may have to log on to any or all of the following: the computer itself, an Internet service provider, Clientless SSL VPN, mail or file servers, or corporate applications. Users may have to authenticate in many different contexts, requiring different information, such as a unique username, password, or PIN. Ensure users have the required access.

[Table 18-1](#page-0-1) lists the type of usernames and passwords that Clientless SSL VPN users may need to know.

| Login Username/<br><b>Password Type</b> | <b>Purpose</b>            | <b>Entered When</b>                                                                  |
|-----------------------------------------|---------------------------|--------------------------------------------------------------------------------------|
| Computer                                | Access the computer       | Starting the computer                                                                |
| Internet Service Provider               | Access the Internet       | Connecting to an Internet service provider                                           |
| Clientless SSL VPN                      | Access remote network     | Starting a Clientless SSL VPN session                                                |
| File Server                             | Access remote file server | Using the Clientless SSL VPN file browsing<br>feature to access a remote file server |

<span id="page-0-1"></span>*Table 18-1 Usernames and Passwords to Give to Clientless SSL VPN Users*

ו

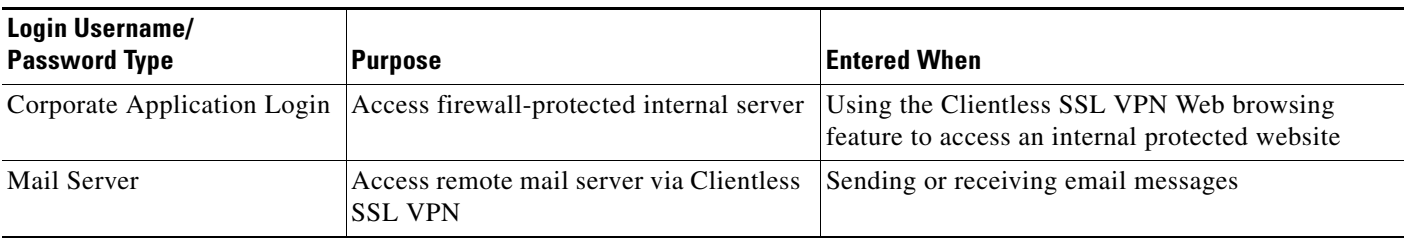

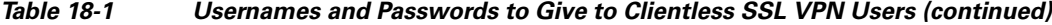

## <span id="page-1-0"></span>**Communicating Security Tips**

Advise users always to log out from the session. To log out of Clientless SSL VPN, click the logout icon on the Clientless SSL VPN toolbar or close the browser.

Advise users that using Clientless SSL VPN does not ensure that communication with every site is secure. Clientless SSL VPN ensures the security of data transmission between the remote computer or workstation and the ASA on the corporate network. If a user then accesses a non-HTTPS Web resource (located on the Internet or on the internal network), the communication from the corporate ASA to the destination Web server is not secure.

## <span id="page-1-1"></span>**Configuring Remote Systems to Use Clientless SSL VPN Features**

[Table 18-2](#page-2-0) includes the following information about setting up remote systems to use Clientless SSL VPN:

- **•** Starting Clientless SSL VPN
- **•** Using the Clientless SSL VPN Floating Toolbar
- **•** Web Browsing
- **•** Network Browsing and File Management
- **•** Using Applications (Port Forwarding)
- **•** Using email via Port Forwarding, Web Access, or Email Proxy

[Table 18-2](#page-2-0) also provides information about the following:

- **•** Clientless SSL VPN requirements, by feature
- **•** Clientless SSL VPN supported applications
- **•** Client application installation and configuration requirements
- **•** Information you may need to provide end users
- **•** Tips and use suggestions for end users

It is possible that you have configured user accounts differently, and that different features are available to each Clientless SSL VPN user. [Table 18-2](#page-2-0) organizes information by user activity, so that you can skip over the information for unavailable features.

 $\mathbf{I}$ 

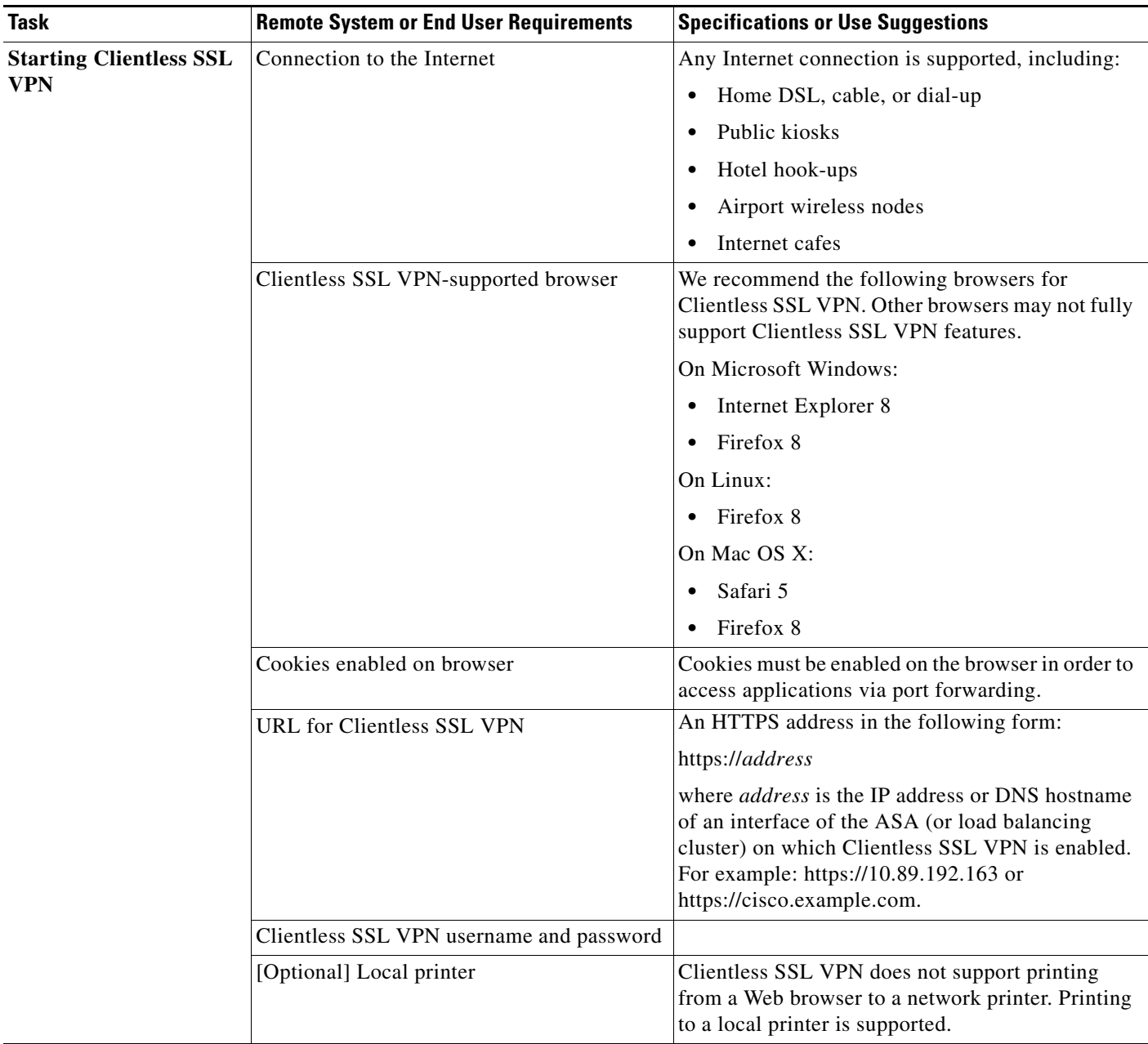

### <span id="page-2-0"></span>*Table 18-2 Clientless SSL VPN Remote System Configuration and End User Requirements*

 $\blacksquare$ 

 $\mathsf I$ 

H

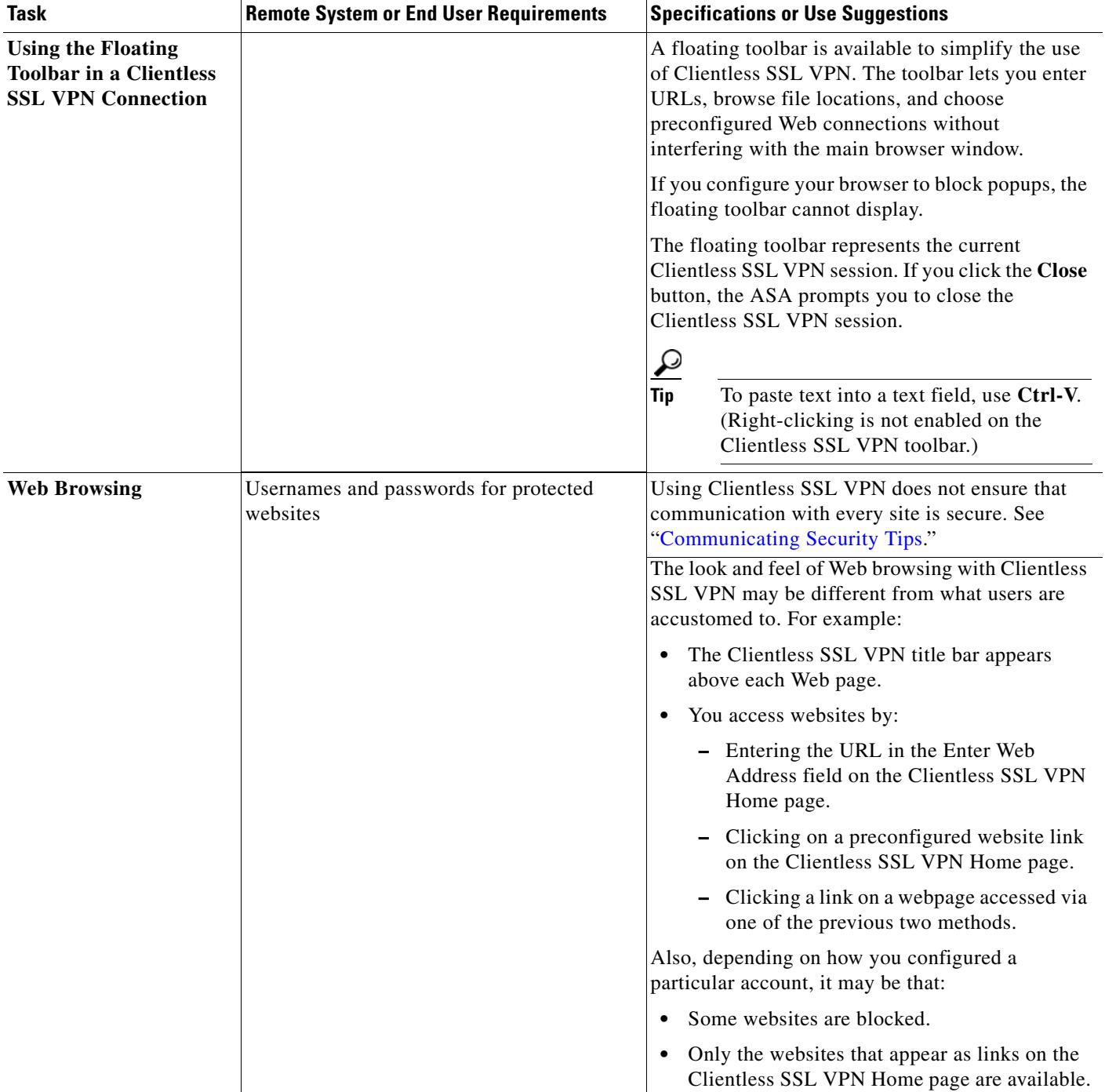

### *Table 18-2 Clientless SSL VPN Remote System Configuration and End User Requirements (continued)*

 $\mathbf{I}$ 

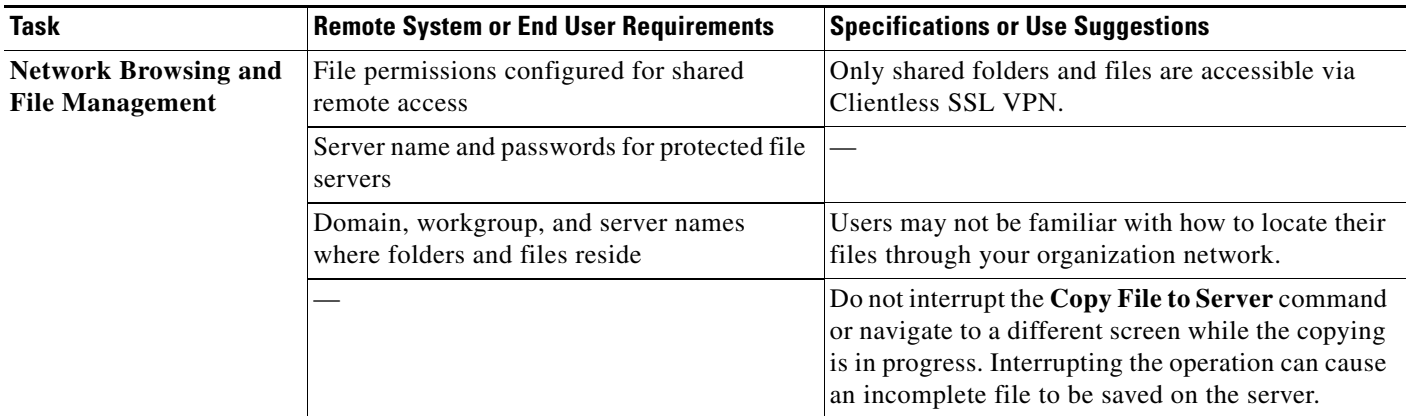

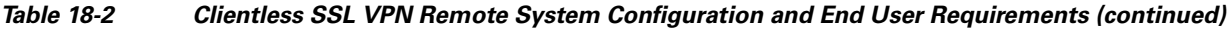

 $\mathsf I$ 

H

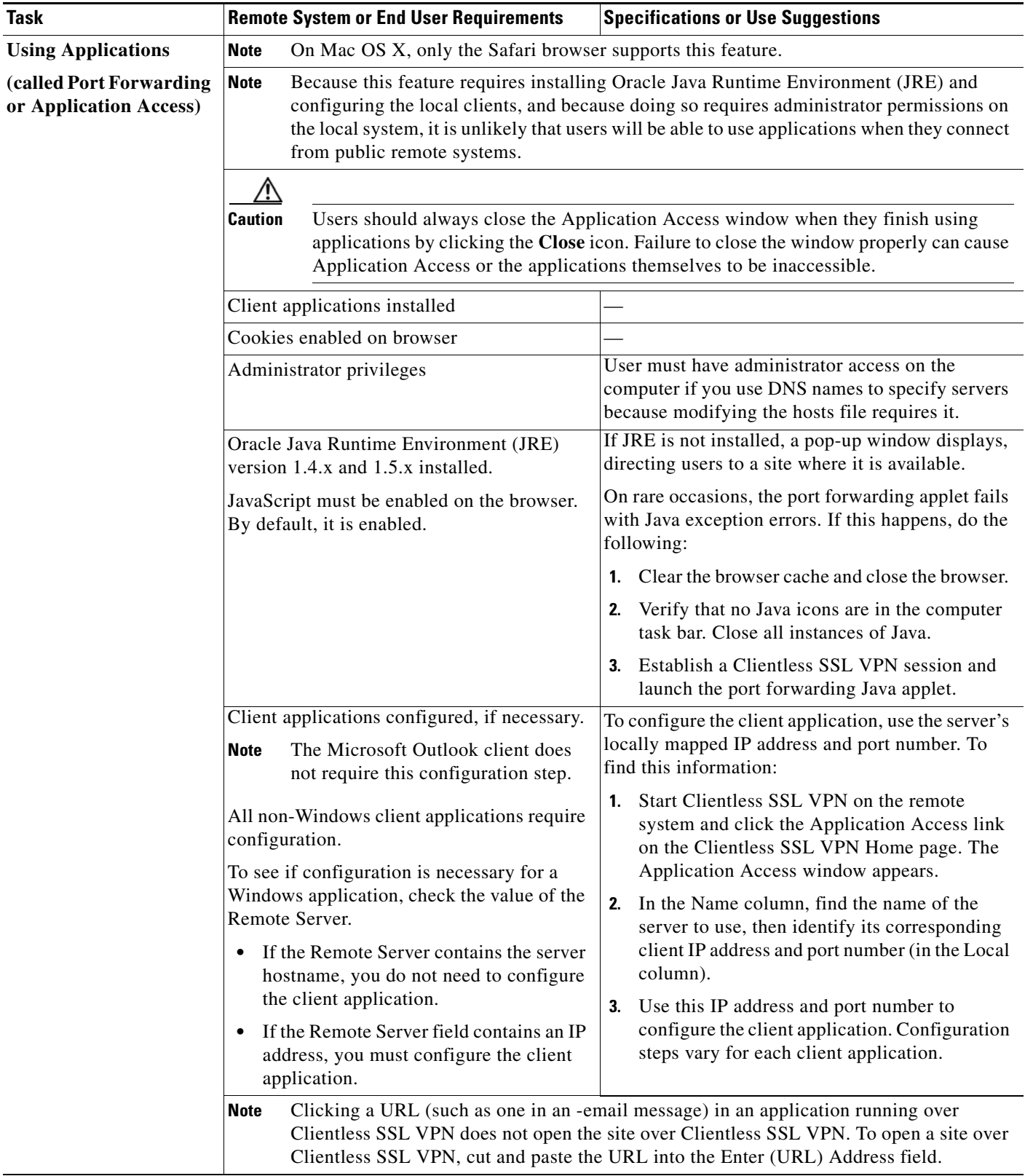

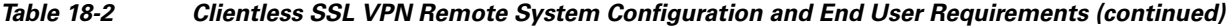

٠

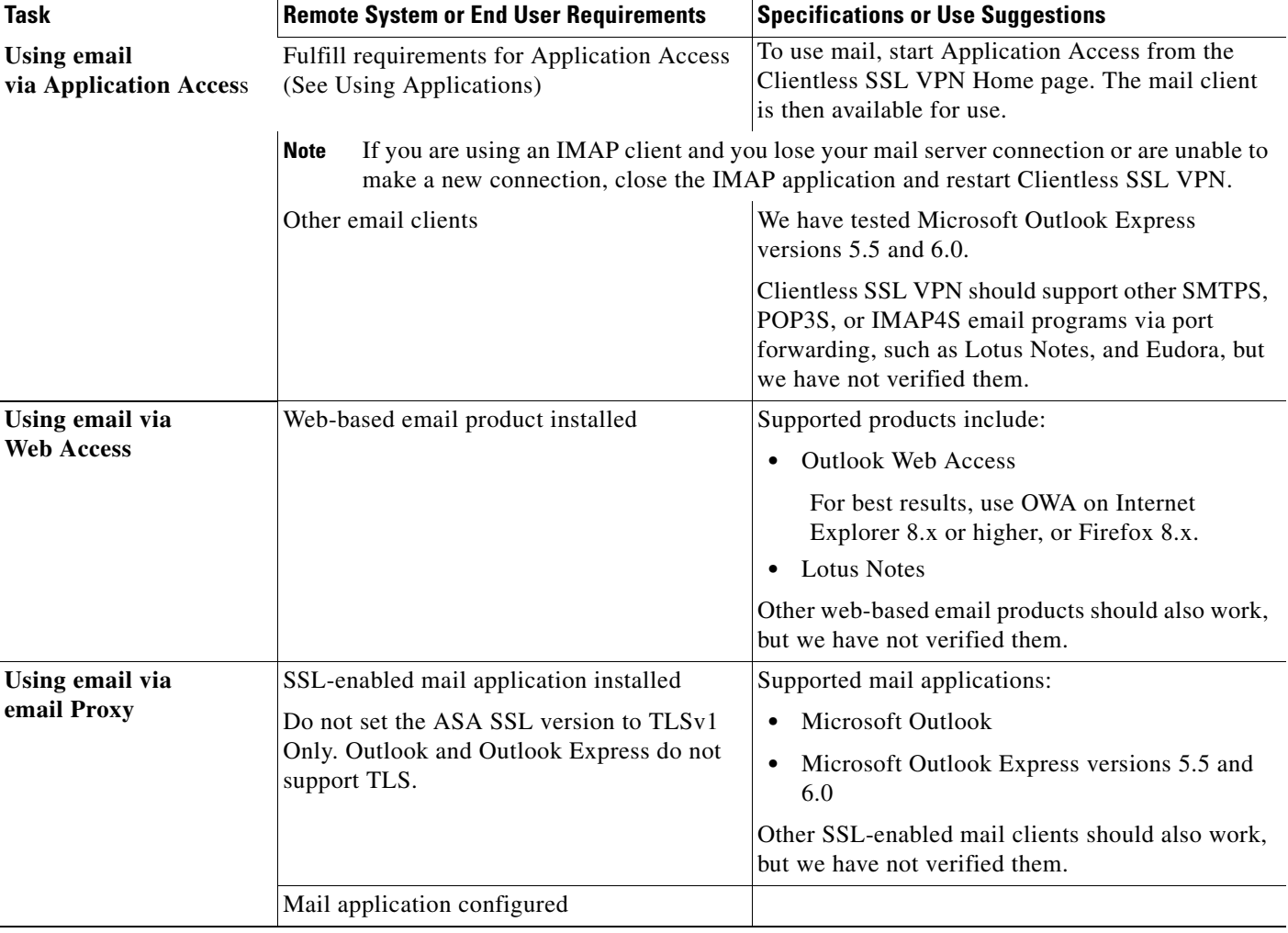

#### *Table 18-2 Clientless SSL VPN Remote System Configuration and End User Requirements (continued)*

# <span id="page-6-0"></span>**Capturing Clientless SSL VPN Data**

The CLI capture command lets you log information about websites that do not display properly over a Clientless SSL VPN connection. This data can help your Cisco customer support engineer troubleshoot problems. The following sections describe how to use the capture command:

- **•** [Creating a Capture File](#page-7-0)
- **•** [Using a Browser to Display Capture Data](#page-7-1)

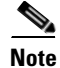

 $\Gamma$ 

**Note** Enabling Clientless SSL VPN capture affects the performance of the security appliance. Ensure you switch off the capture after you generate the capture files needed for troubleshooting.

 $\mathbf I$ 

### <span id="page-7-0"></span>**Creating a Capture File**

#### **DETAILED STEPS**

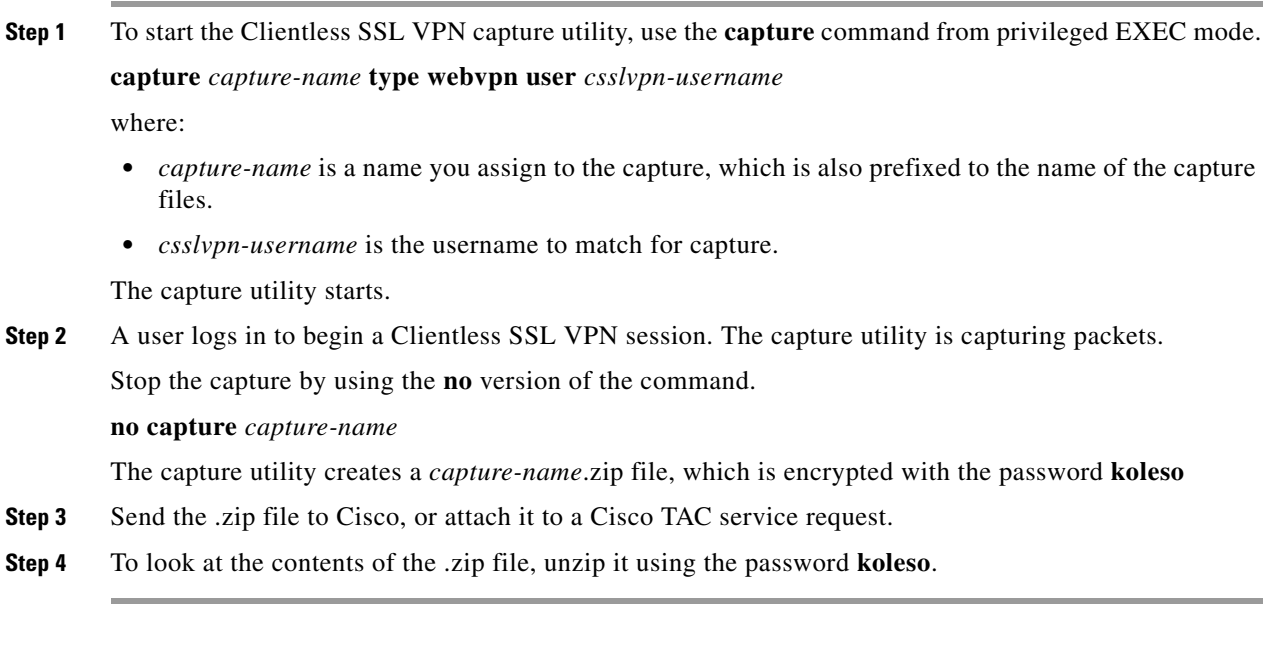

The following example creates a capture named *hr*, which captures Clientless SSL VPN traffic for user2 to a file:

```
hostname# capture hr type webvpn user user2
WebVPN capture started.
   capture name hr
   user name user2
hostname# no capture hr
```
### <span id="page-7-1"></span>**Using a Browser to Display Capture Data**

### **DETAILED STEPS.**

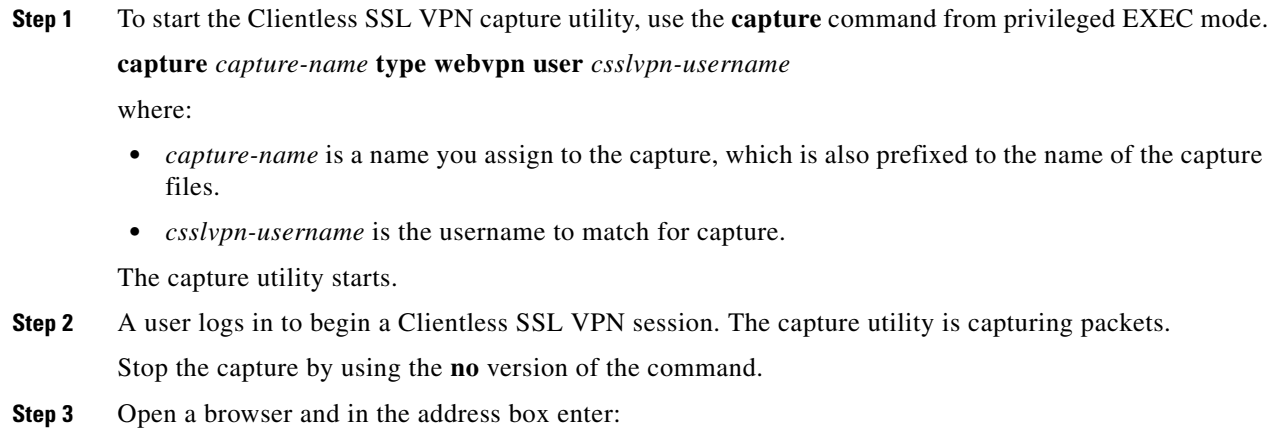

 $\overline{\phantom{a}}$ 

**https://***IP address or hostname of the ASA/***webvpn\_capture.html**

The captured content displays in a sniffer format.

**Step 4** When you finish examining the capture content, stop the capture by using the **no** version of the command.

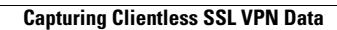

H

 $\mathsf I$ 

П